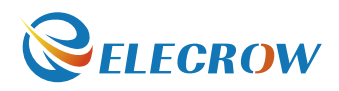

# ELECROW 7 Inch HDMI Display-C

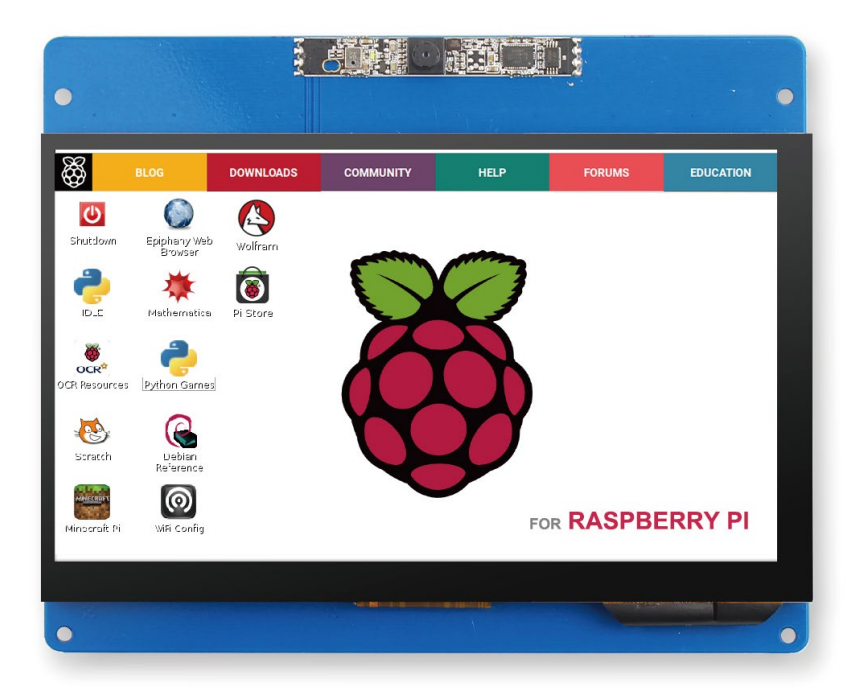

# User Manual

Please read this instruction carefully before using this 7" display-c and keep it for future reference.

#### **Product Description**

 $\Diamond$  7" standard display, 1024  $\times$  600 resolution.

 $\Diamond$  Capacitive touch screen with camera and microphone.

 $\diamond$  Supports standard HDMI interface input, compatible with and can be directly inserted with Raspberry Pi 3B+ 3B 2B.

 $\diamondsuit$  Can be used as a general-purpose-use HDMI monitor, for example: connect with a computer HDMI as the sub-display (resolution of the output has to be able to adjust to 1024x600).

 $\diamond$  Used as a Raspberry Pi display that supports Raspbian, Ubuntu, Kodi, single-touch, free drive.  $\diamondsuit$  Work as a PC monitor, support win7, win8, win10 system, 5 point touch (XP and older version system: single-point touch), free drive.

#### **Product Parameters Package Include**

#### $\Diamond$  Resolution: 1024 x 600 (dots)

- $\Diamond$  Touch: Capacitive touch
- $\Diamond$  Item Dimensions: 165\*133 (mm)
- ◇ Front Camera Resolution: 2.0MP
- $\Diamond$  Weight: 248 (g)

- $\Diamond$  7" Touch LCD Display x 1
- $\Diamond$  HDMI Cable x 1
- ◇ USB Cable x 1

3

- $\Diamond$  User Manual x 1
- $\Diamond$  Copper screws pack (4pcs) x1

Ċ

## **Hardware Description**

Back:

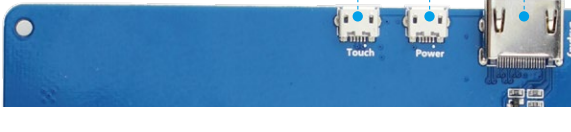

Front:

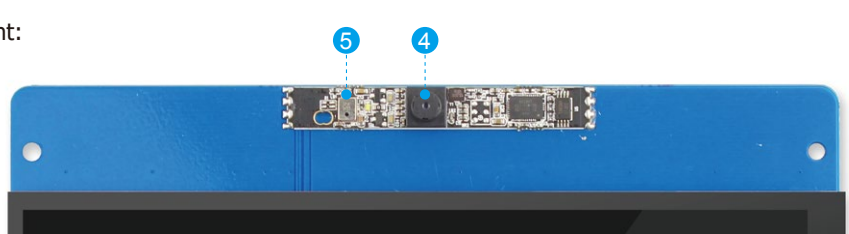

1 2

- **1** Touch: For power supply and touch output. **2** Power: For power supply only.
- 
- 3 HDMI: For connecting motherboard and LCD monitor to HDMI transmission.
- **4** Front camera: For photograph or video chat. **6** Microphone: For sound capture.
- 

#### ◇ **Step 1: Install official image for Raspbian/Ubuntu Mate**

1) Download the image from the official websites below:

### **https://www.raspberrypi.org/downloads/ ( for Raspbian System)**

### **https://ubuntu-mate.org/download/( for Ubuntu Mate System)**

2) Format TF card by SD Formatter.

3) Burn the official image into TF card by using Win32 Disk Imager.

#### ◇ **Step 2: Modify the "config.txt"**

After the programming of Step 1 is completed, open the config.txt file of TF card root directory and add the following code at the end of the file, save and eject TF card safely:

hdmi\_force\_hotplug=1 max usb current=1 hdmi\_group=2 hdmi\_mode=1 hdmi\_mode=87 hdmi\_cvt 1024 600 60 6 0 0 0 hdmi\_drive=1

#### ◇ **Step 3: Following operation steps:**

1) Insert the Micro SD Card to Raspberry Pi and connect the Raspberry Pi and LCD by HDMI cable.

2) Connect USB cable to one of the four USB ports of Raspberry Pi, and connect the other end of the USB cable to the USB port of the LCD.

3) Supply power to Raspberry Pi; after that if the display and touch both are OK, it means drive successfully (please use the full 2A for power supply).

#### **How to Use the Camera**

1. Open the terminal nad update software source with run:

 sudo apt-get update sudo apt-get upgrade

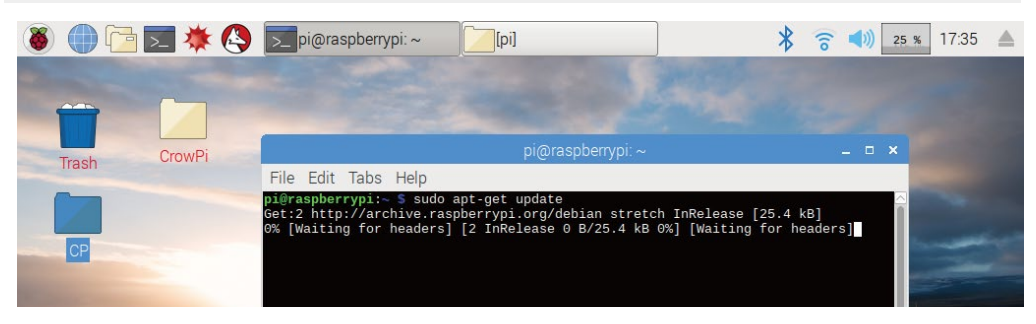

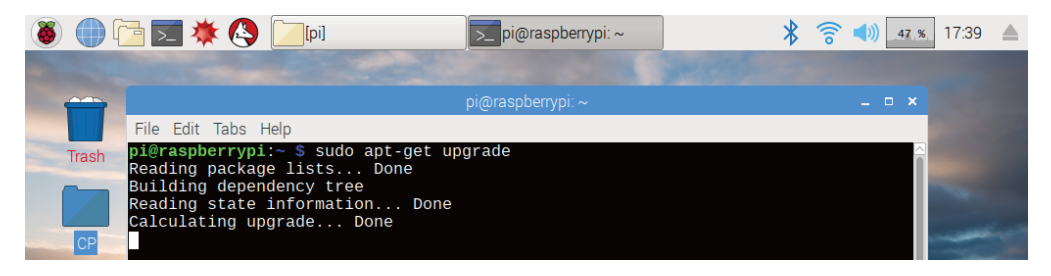

- 2. Then you will be asked if you want to continue(as shown below), please enter **y**.
- 3. Install the software "**camorama**" with run: sudo apt-get install camorama

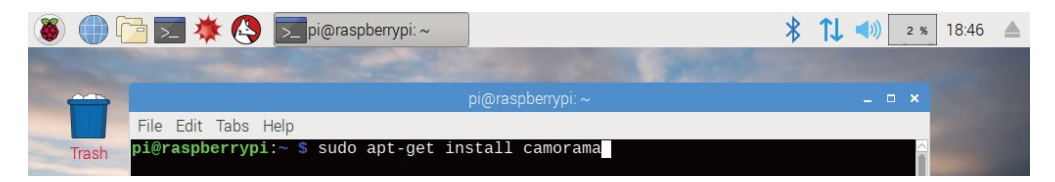

4. After the software is installed, there are two method to open the software:

**Method 1:** open the software to take photo with run: Camorama

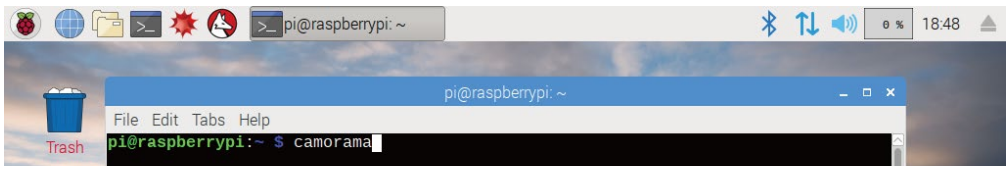

 **Method 2**:Through the desktop icon: Click"**Raspberry pie logo**→**Graphics**→**Camorama Webcam Viewer**"

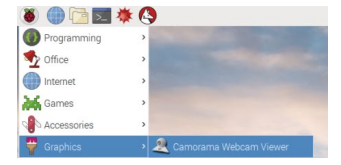

- 5. Open the software you will see the camera is working.
- 6. Take a picture with the key combination **CTRL+T,** and **CTRL+Q** to exit.

7. You can change the path to save photos by selecting "**Edit**→**Preferences**→**Local Capture**→ **Directory for captured pics→Browse...".** After you choose the path where you need to save pictures, click OK, and finally click close to exit the setting. When you take pictures again, your photo will be saved to your newly set path.

#### **Tech Support**

If you have any concern about our products and services, please do not hesitate to contact us by one of the following ways:

- ◇ For tech Support: **info@elecrow.com**
- $\Diamond$  Get help with order: find your order in your order list and leave us a message with your question.